**building** management

## **SAMIS Data Management Guide**

# **Entering Transportation Systems – Lifts**

*This Guide Note provides information on the recommended process required to consistently record Lift data in the Strategic Asset Management Information System (SAMIS): http://samis.sa.gov.au/* 

*A good knowledge of system behaviour and asset class requirements is required in conjunction with the use of SAMIS Guide Notes.* 

*For assistance contact: samis@saugov.sa.gov.au.*

#### **Contents**

:

- Entering Lifts in the port]e[co Asset Register
- Floor Plan Guidelines

## **Entering Lifts in the port]e[co Asset Register**

Lifts are a major plant item that requires recording in the asset register for all SAMIS facilities.

Agencies use SAMIS data for various project work and it is important that common asset items are recorded consistently, regardless of the owning Agency.

Lift items should be located in SAMIS at the '*Building*' asset class.

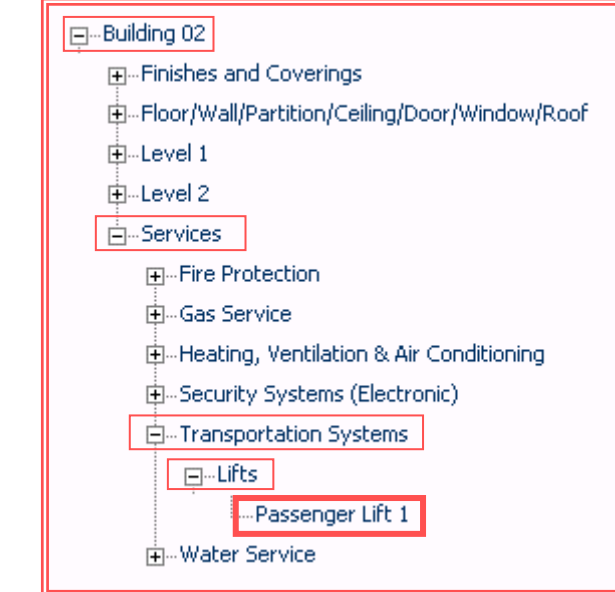

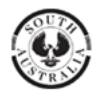

# **building** management

Lift asset classes are listed in the SAMIS Asset Classification Hierarchy as:

- **Passenger Lift**
- **Goods Lift**
- **Service Lift** *(i.e. dumb waiter type)*
- **Lift Controls**

To enter a 'Lift' into the asset register:

- 1. Navigate to the preferred Site and the applicable *Building*.
- 2. From the 'Asset Details' screen for the applicable Building, click on 'Add Asset'
- 3. Select the applicable Lift asset class from the 'Class' pick list. Upon selection the screen will re-fresh to populate the relevant asset type field.
- 4. Enter the mandatory (\*) 'Name' using Title Case text. i.e. Passenger Lift 1, Passenger Lift 2, Goods Lift, etc…. *(This will be the name that appears in the Child Asset Hierarchy tree)*
- 5. Select the applicable Lift Type from the 'Type' pick list.
- 6. Select the applicable 'Status' from the 'Status' pick list. Note: 'In Service' is the appropriate status for asset items currently in use.
- 7. Enter the 'Acquisition Date' The system will calculate the PRY from the Acquisition Date.
- 8. Enter the mandatory (\*) 'Number of Items'. The system will default to 1, update if more than 1
- 9. Enter any applicable notes in the 'Notes' text box.
- 10. Click Next

### **Facility Relationships & Asset Functions**

- 11. Not applicable for Lifts
- 12. Click Next

### **Business Relationships**

- 13. Not applicable for Lifts
- 14. Click Next

### **Functional Group Usage**

- 15. Not applicable for Lifts
- 16. Click Next

### **Asset Attributes**

- 17. Select the 'Lift Component' from the pick list. (optional)
- 18. Enter 'Number of Landings Served. (optional)
- 19. Enter 'Number of Lifts'.
- 20. Enter 'Registration Expiry' date. (optional)

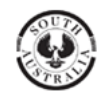

#### **Material & Finish**

- 21. Enter the Update PRY. (if different from the Calculated PRY or when the Acquisition Date is unknown)
- 22. Enter a 'Replacement Year Comment' if required.
- 23. Enter the 'Replacement Cost'. (whole dollars only)
- 24. Click Next

#### **Alternate IDs**

- 25. Not applicable for Lifts
- 26. Click Next

#### **Summary**

- 27. Review the details entered from the 'Summary' screen. Navigate to any previous page using the **Add/Edit Asset** toolbox to correct any details.
- 28. Click Save

The system will 'add' the new Lift to the asset register and return to the Asset Details screen for the newly added asset.

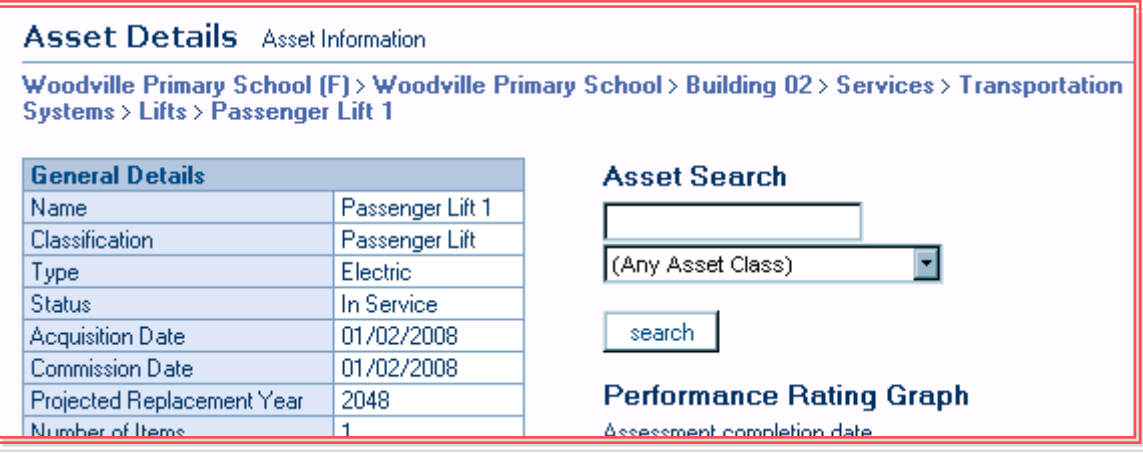

### **Floor Plan Requirements**

Lift Areas and Lift Motor Rooms are identified on the floor plan drawing as follows:

1. **Lift Area** – On each level of the Building Floor Plan drawings, the Lift 'area' is identified by the text reference **'Lift'** no room numbers are assigned and no 'Room' asset is created in SAMIS.

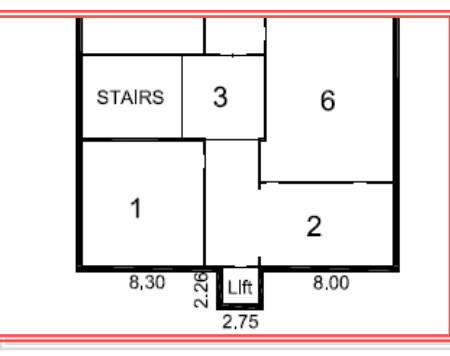

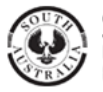

# **building** management

**NOTE:** Older Floor Plan drawings may show a Room number (instead of the word lift) on the first level with a corresponding 'Room' asset entry in the database, due to previous policy.

This practice is to be **discontinued** on future Floor Plan drawings. (from Nov 2008)

2. **Lift Motor Rooms** – Where Lift Motor Rooms exist in the building they are identified on the applicable Building Floor Plan Drawing as a normal 'Room' asset with data recorded in the asset register and room numbers assigned.

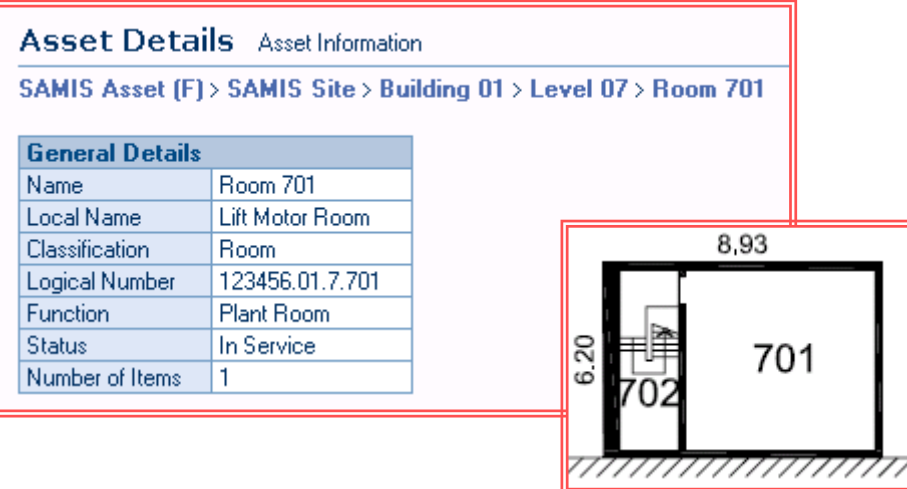

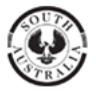